# 快速使用指南

欢迎来到使用指南,这里将会正式开启你在 Nikawal 的旅程!

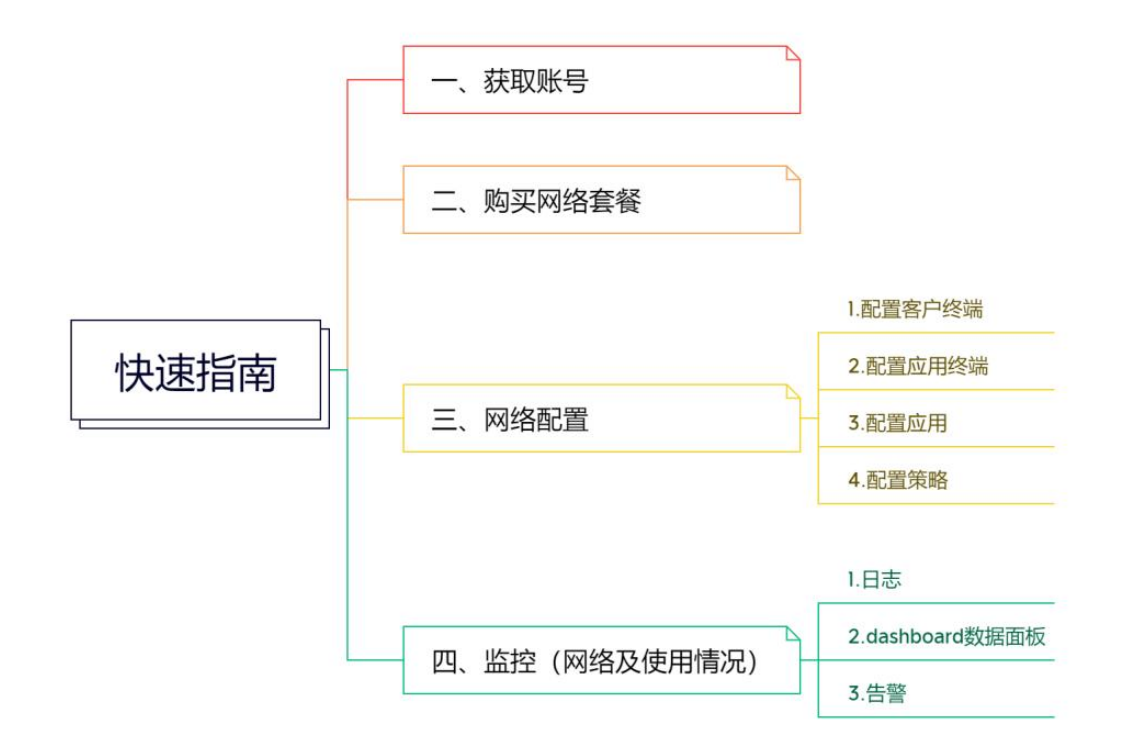

一、获取账号

向销售申请并获得企业账号 进行使用。

#### 登录

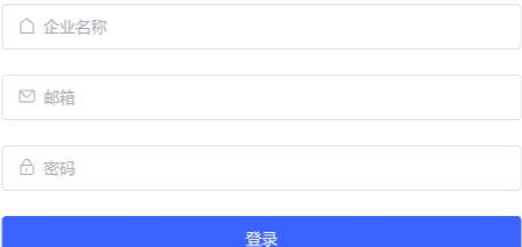

## 二、购买网络套餐

根据企业需求 选择合适的套餐进行购买。(套餐选择并创建订单、订单支付) 创建站点。

★例:国内某中大企业(企业员工 1000 人)根据业务需要购买 3 个月使用时长的网络。

#### 操作步骤:

1. 点击网络管理页面中【新增】按钮

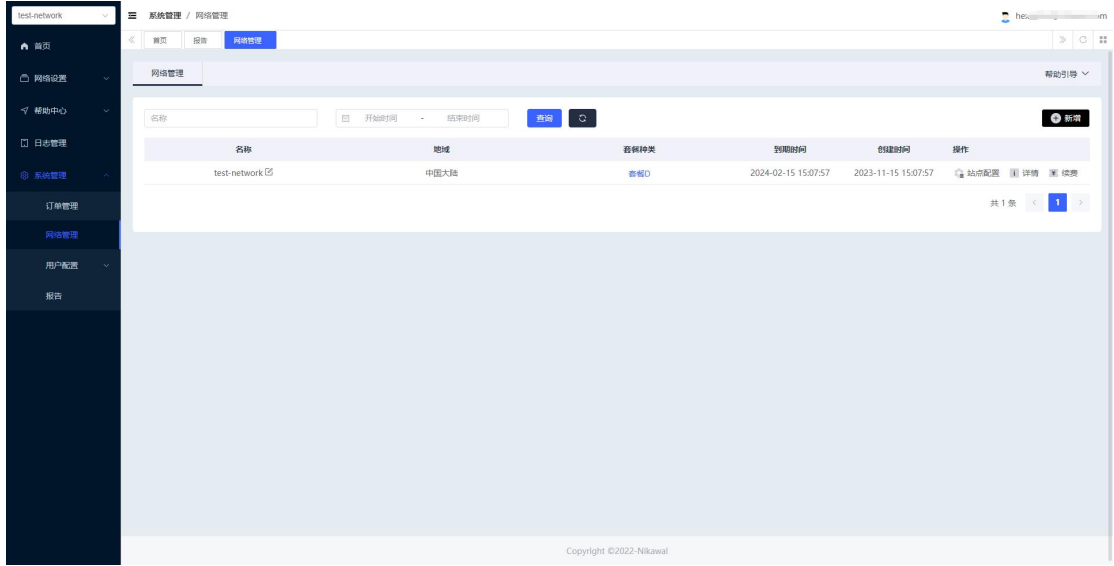

2. 选择地域、购买时长及适合的套餐,点击【立即创建订单】

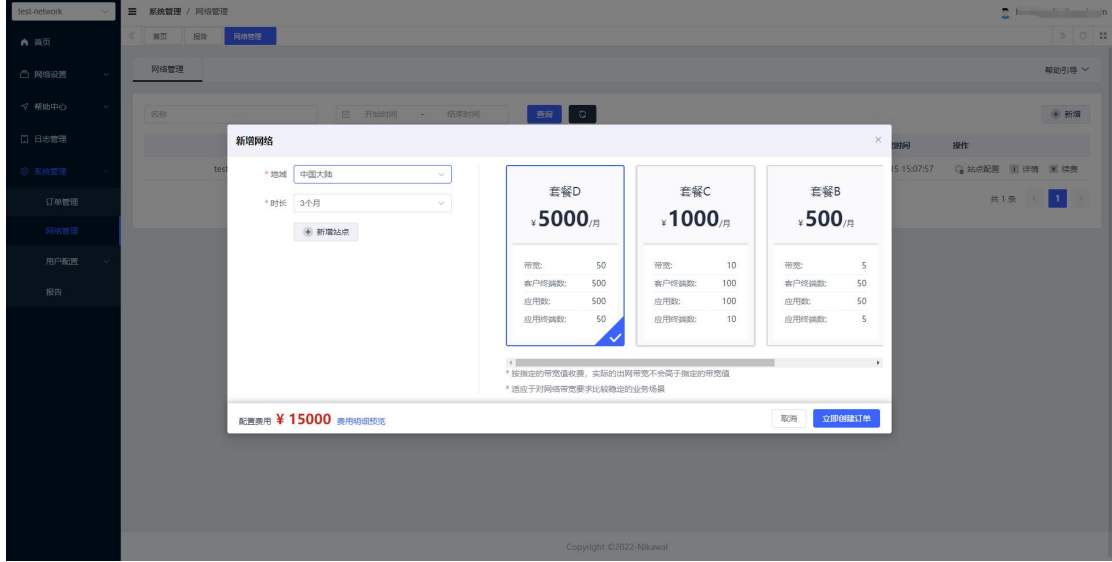

3. 在订单中心页面中选择已创建的订单 进行支付,支付完成后,网络可用。

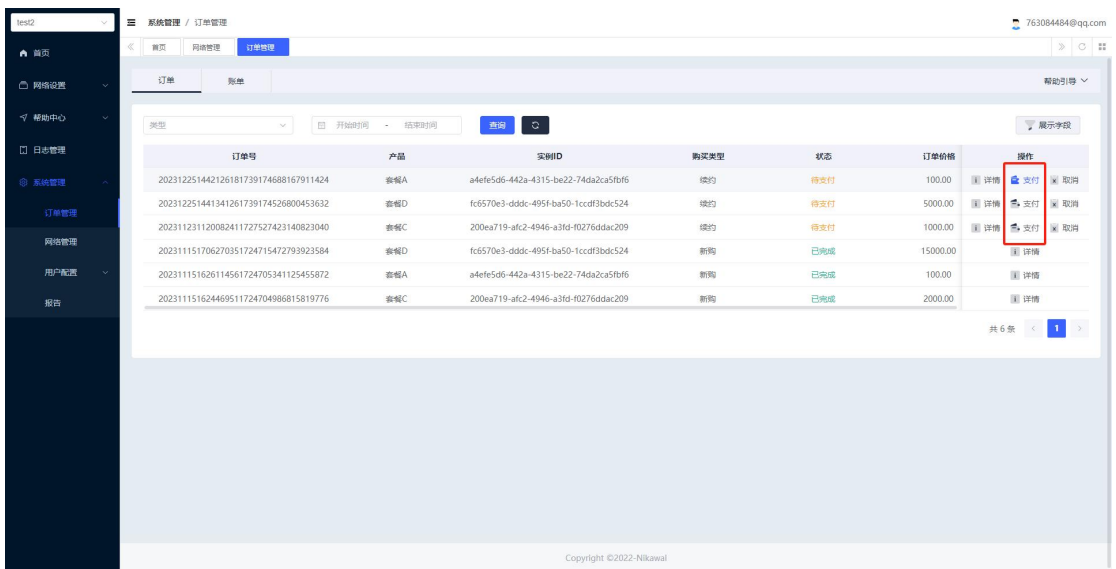

4. 创建站点:用来定义网络资源的范围,并对网络中的节点进行管理和控制。

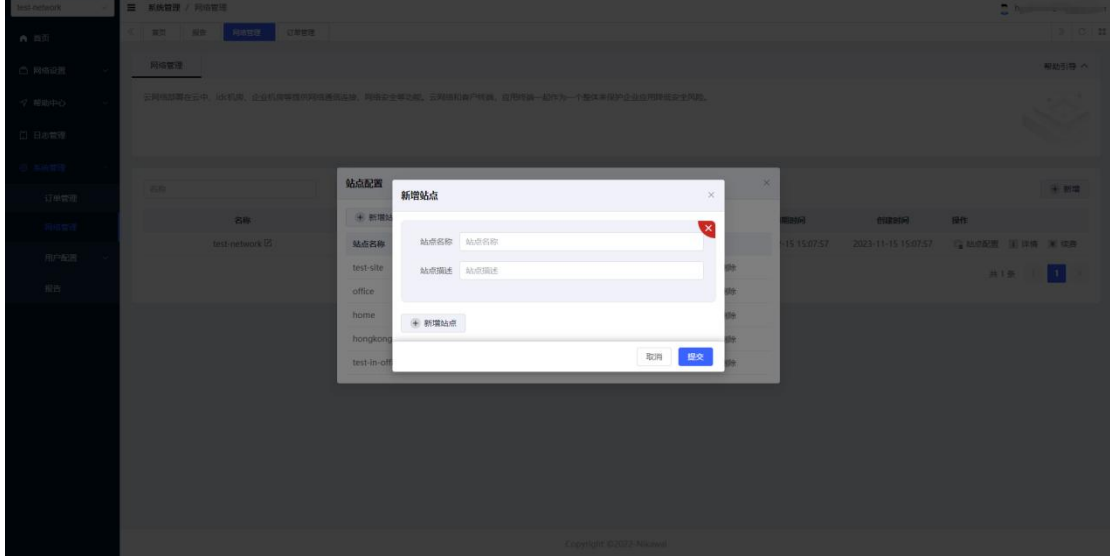

点击【提交】完成创建。

# 三、网络配置

### **1.** 人、设备配置

人:系统内进行用户信息配置

设备:设备指客户终端设备,用户使用账号登录成功后,同时与当前使用的设备绑定完成。

#### 操作步骤:

1. 用户使用账号在某一设备登录后,同时完成绑定动作。

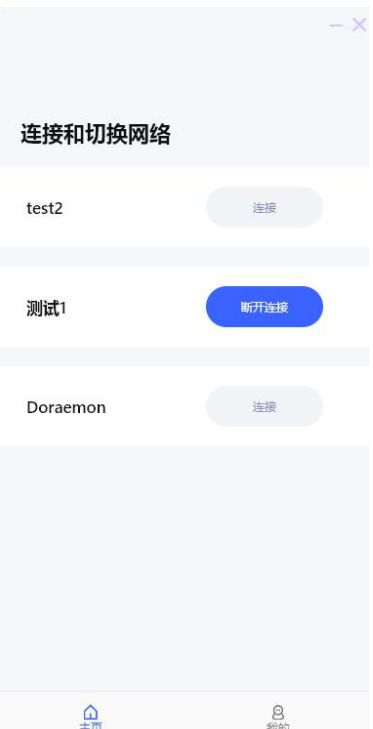

2.在客户终端页面可查看企业内 用户与设备绑定、登录时间、ip 等情况。

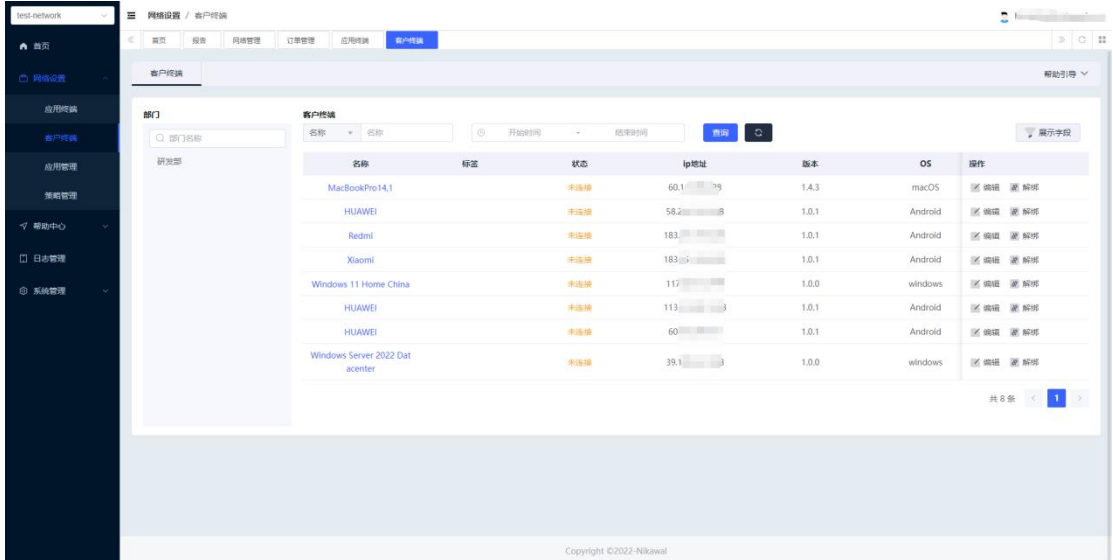

### **2.** 应用终端

将企业保护的应用安全得连接到云网络中。应用终端支持硬件形式交付,也支持软件形式: 比如容器镜像,虚拟机等。

#### 操作步骤:

1. 点击应用终端页面中【新增】按钮

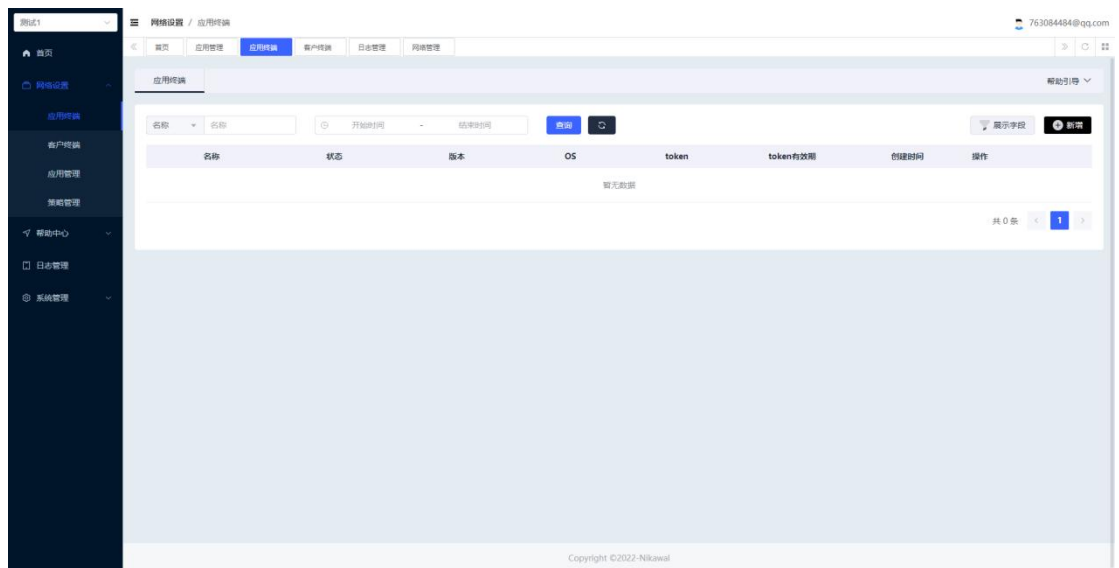

2. 选择网络内的站点进行关联。若无站点 请创建站点

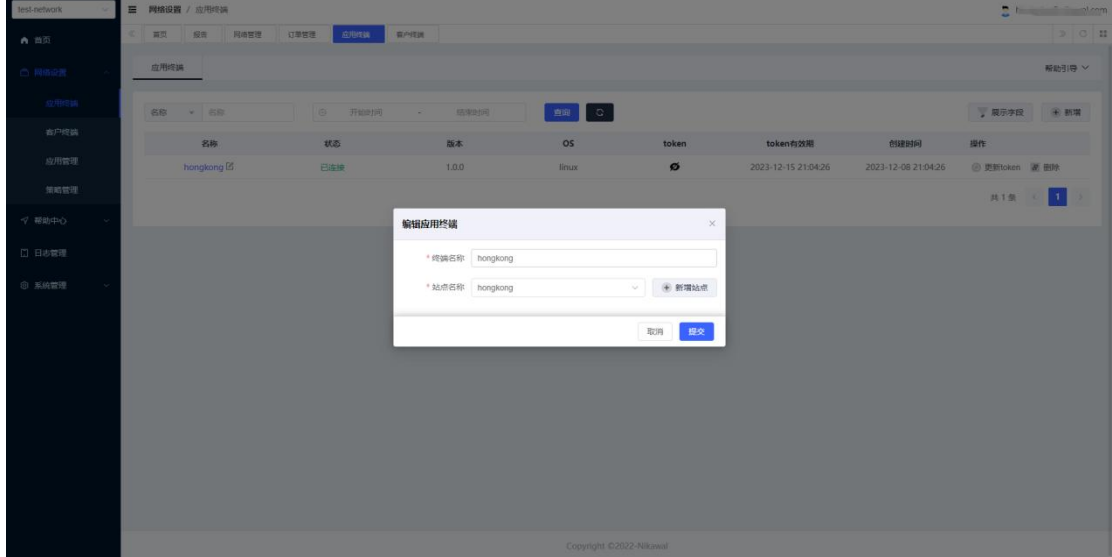

点击【提交】完成创建

### **3.** 应用

"应用"通常指的是软件程序或服务,它们是零信任架构的一部分,用于实现特定的功能或提 供特定的服务。是企业需要保护的资源,比如企业的 OA 系统,企业的服务器等。

#### 操作步骤:

1. 在应用管理页面点击【新增】按钮

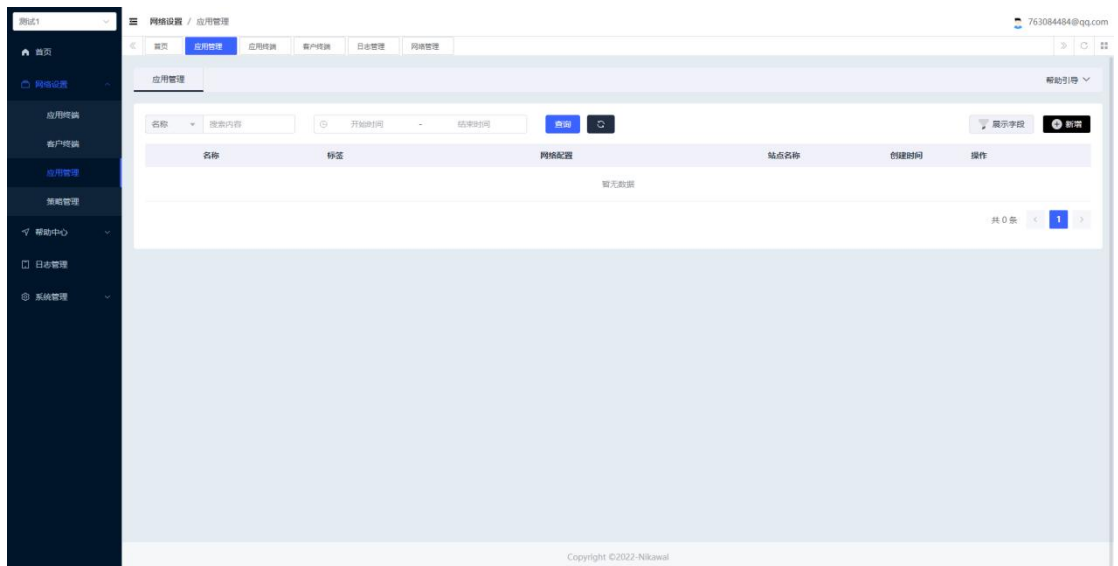

2. 选择网络内的站点进行关联。若无站点 请创建站点。

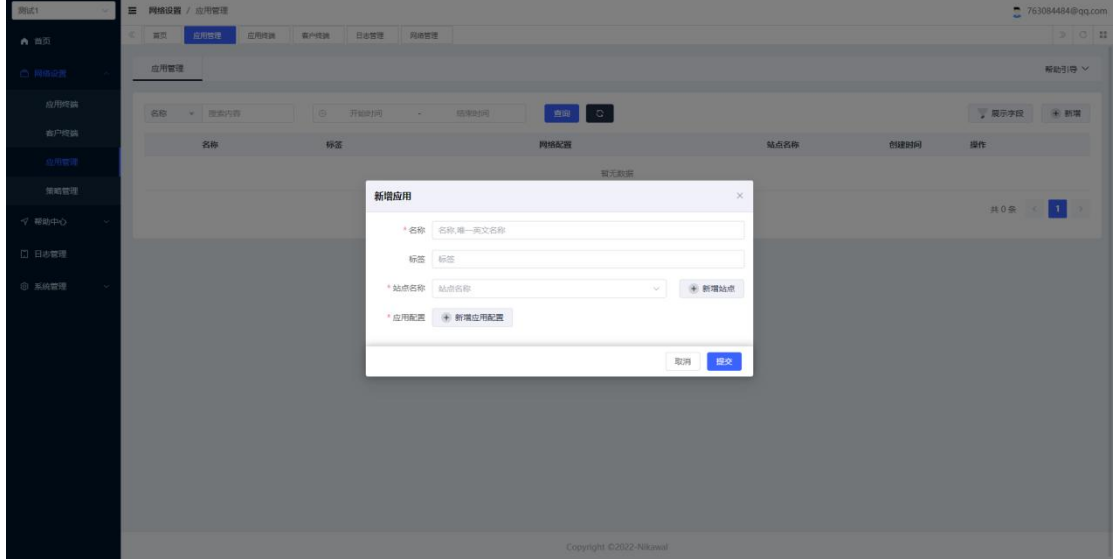

3. 应用配置 ①协议:TCP、UDP ②类型:域名、ipv4、ipv6 ③端口

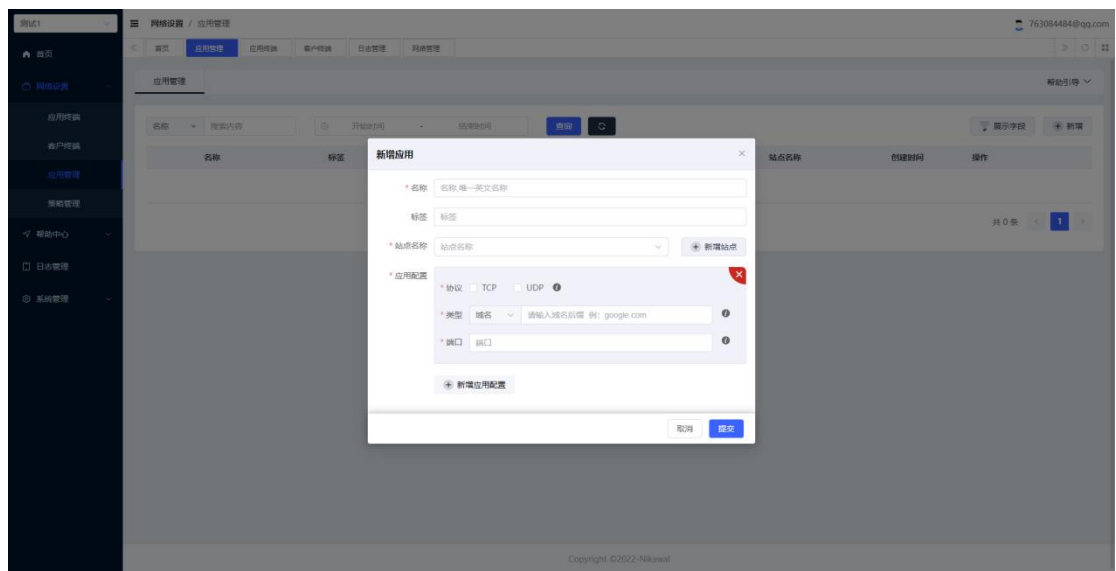

### **4.** 策略

为了加强对网络的安全管理,防止横向扩散攻击。遵循最小权限原则,细粒度访问控制: 每 个实体(用户、应用终端、应用、设备)只能获得访问所需资源的最低权限。使用多种身份验 证方法 以确保用户或设备的合法性

#### 操作步骤:

1. 在策略管理页面中点击【新增】按钮

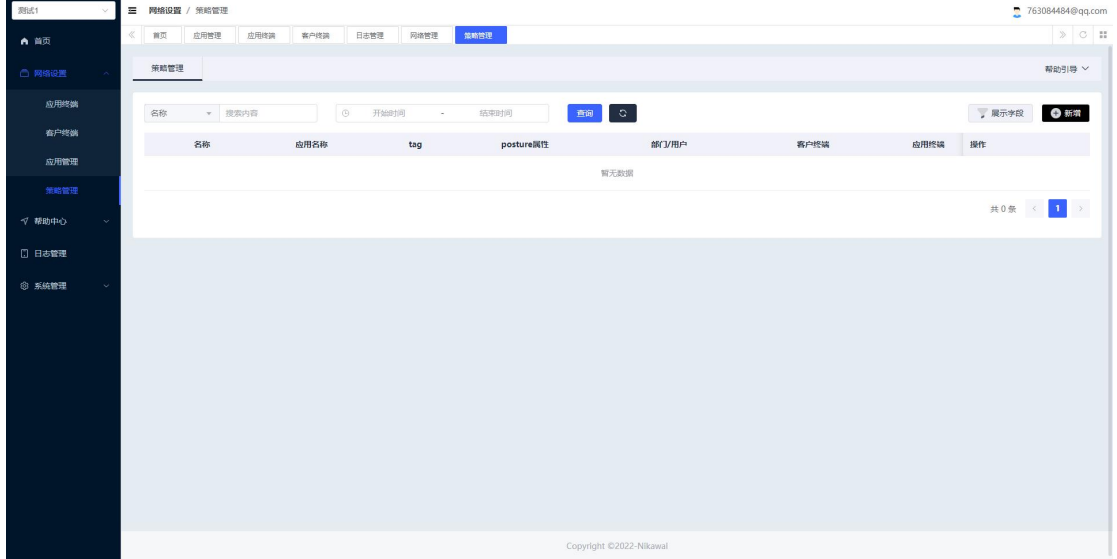

2. 选择使用当前策略权限进行访问的部门/用户、客户终端、应用终端。

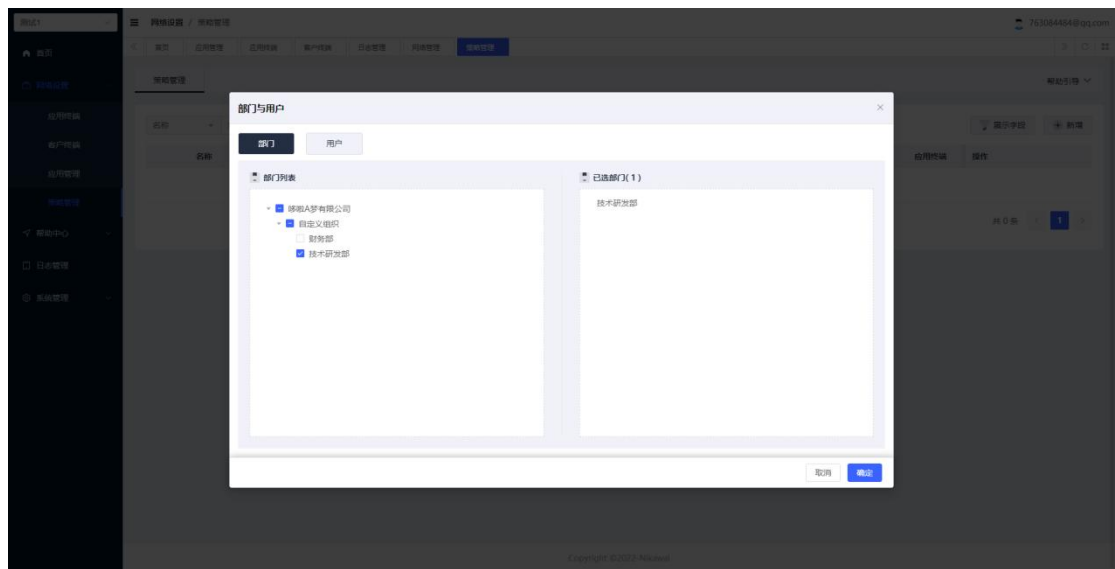

选择完成后,点击【提交】 完成创建。

# 四、监控

网络配置完成后,要知道网络是否存在问题的唯一方法是始终监视整个基础架构上的流量。 监控除了可以检验我们的的数据是否合规,还可以监视网络以了解其中的所有情况,并根据 它们的意图对其进行分析。

以下为监控网络及使用情况的几种方式:

### **1.** 日志

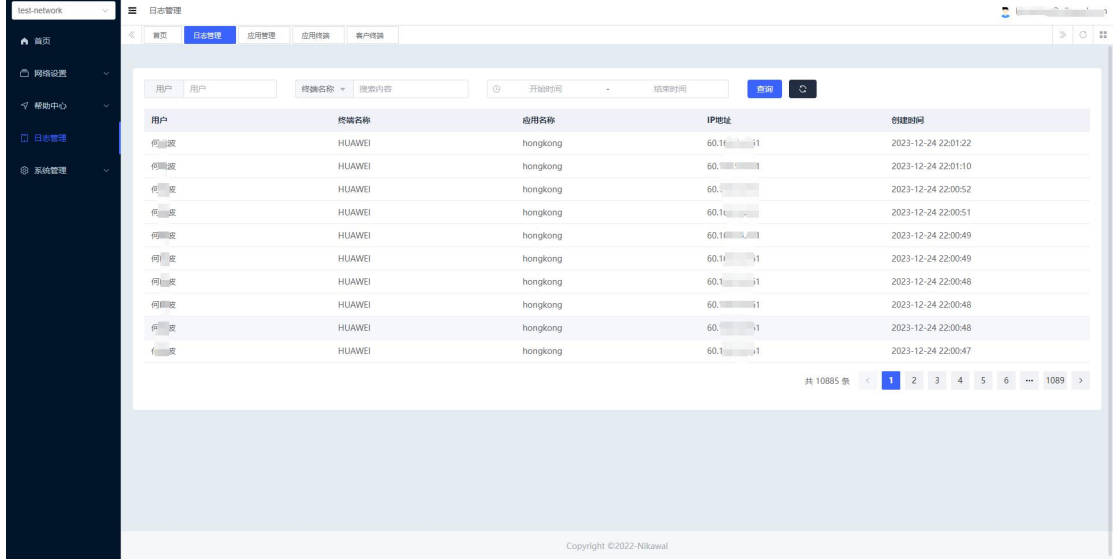

主要用于记录用户行为。用户使用了哪些终端访问应用以及访问时间、ip 地址等行为记录。

### **2. Dashboard** 数据

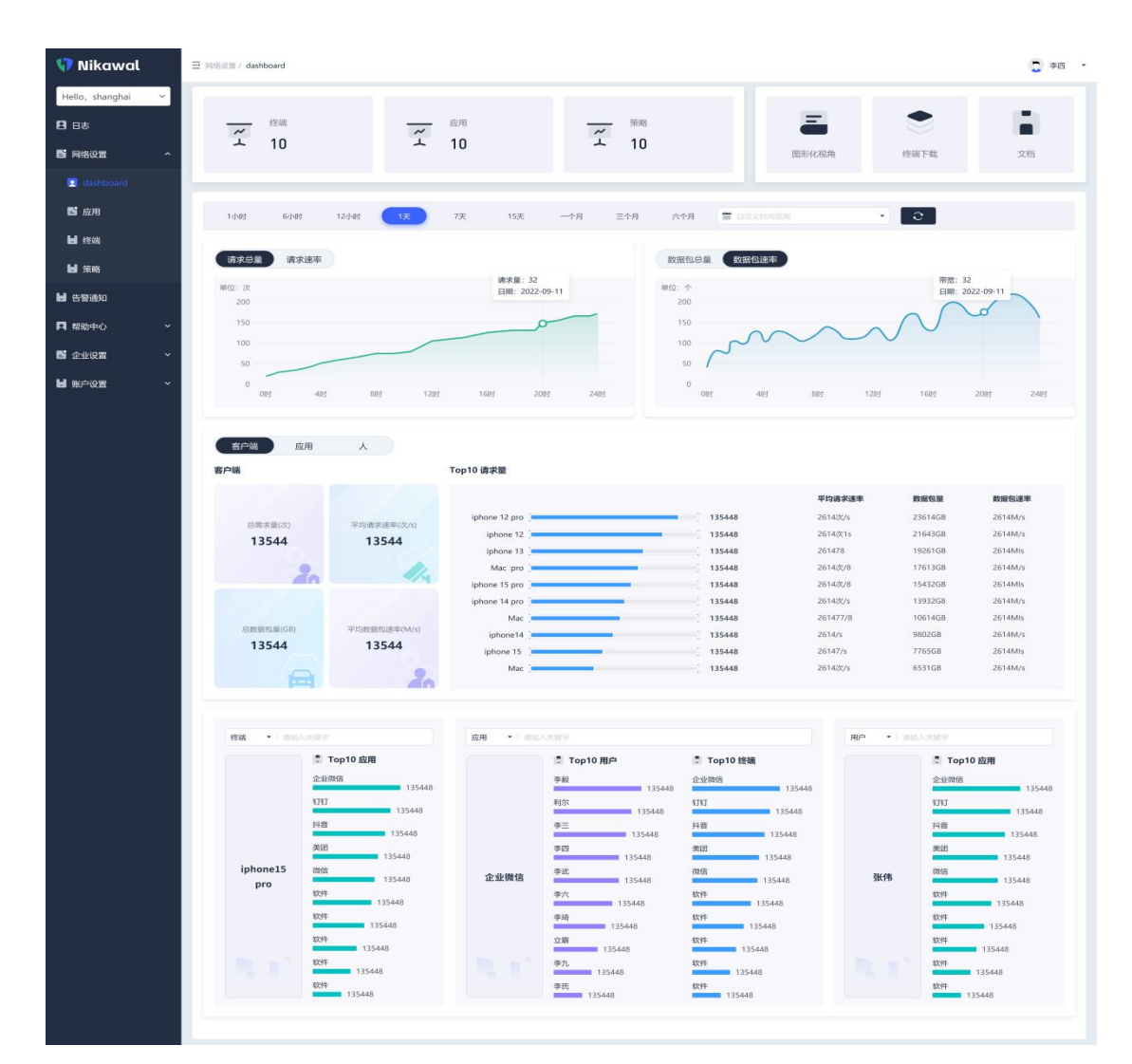

顶部左侧展示企业网络配置基本情况,应用终端、客户终端、应用、策略数量,点击可跳转 至对应功能页面。

右侧图形化视角、终端下载、文档下载:

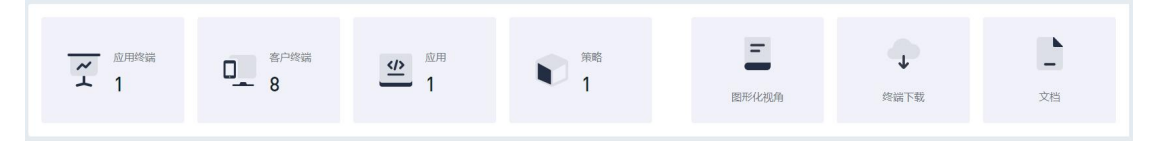

图形化视角:可查看当前企业的网络情况

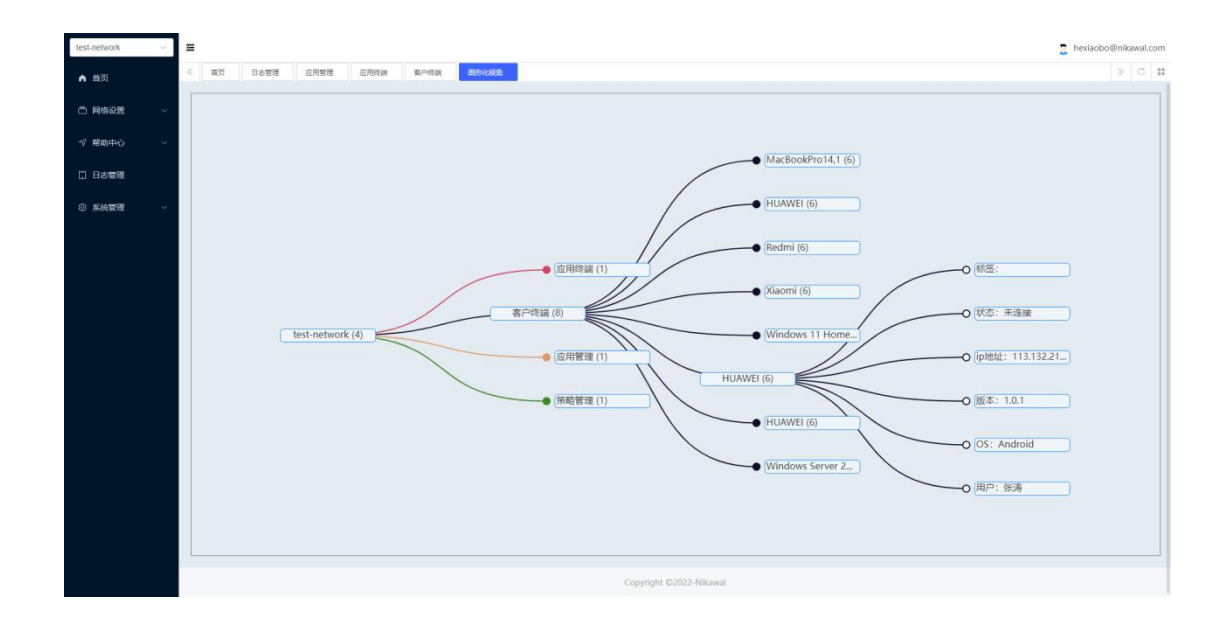

# **3.** 告警

实时监控 告警信息以邮件形式发送到接收者(需配置)邮箱。 操作步骤:

1. 在告警页面中点击【新增告警邮箱】

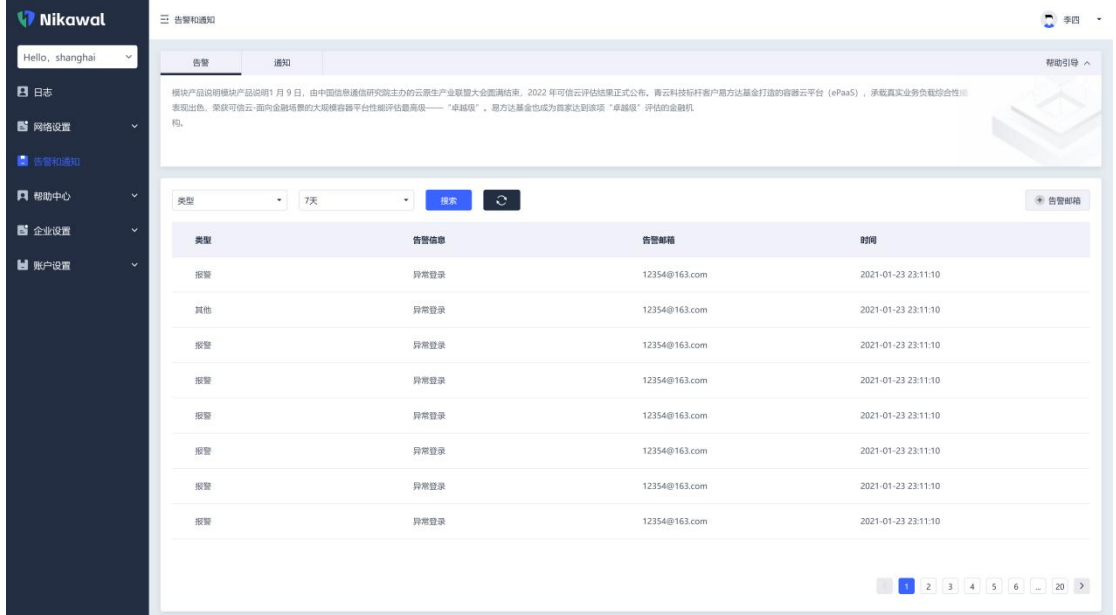

2. 根据不同的告警类别,配置告警通知人员。可将同一类别告警配置一个或多个告警人员 接收邮箱,不同类别的告警通知使用不同的通知内容进行发送:

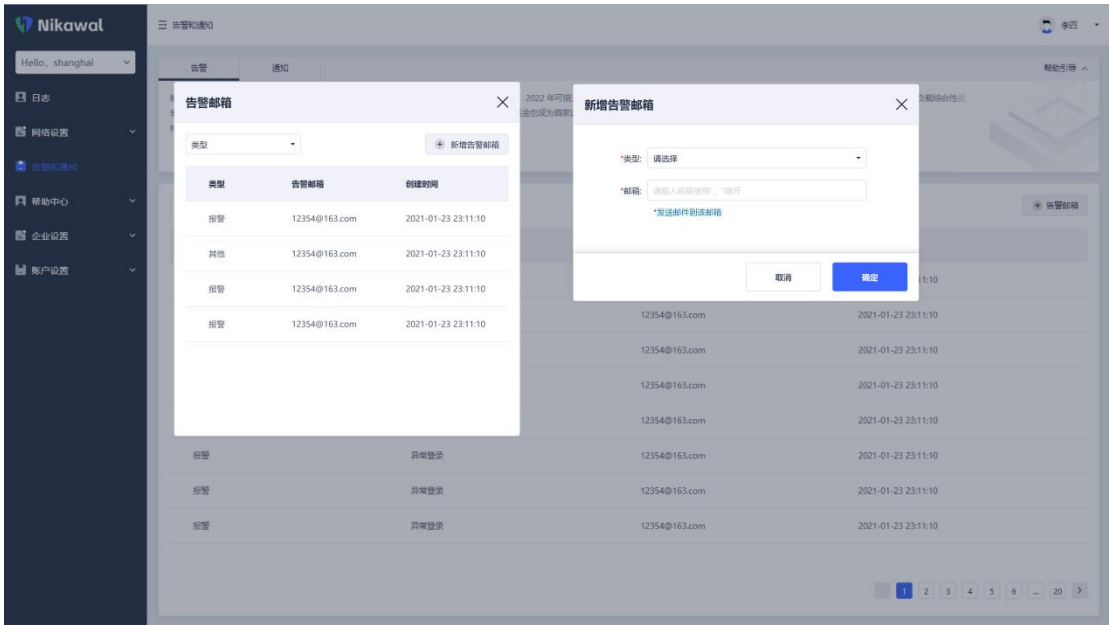